# Podręcznik użytkownika

**W2040T W2240T W2340T**

 $\mathbf{P}_{\text{rzed}}$  użyciem tego urządzenia przeczytaj uważnie uwagi podane w rozdziale Środki ostrożności.

Przechowuj Podrecznik użytkownika (CD) w dostępnym miejscu, aby korzystać z niego w przyszłości.

 $\boldsymbol{W}$  razie potrzeby skorzystania z serwisu należy podać informacje

znajdujące się na tabliczce umieszczonej na produkcie.

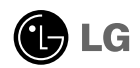

To urzadzenie zostało zaprojektowane i wyprodukowane w sposób zapewniający Twoje bezpieczeństwo osobiste, jednak niepoprawne jego użycie może spowodować ryzyko porażenia pradem elektrycznym lub niebezpieczeństwo pożaru. Aby umożliwić poprawne działanie wszystkich środków bezpieczeństwa wbudowanych do tego monitora, należy przestrzegać następujących podstawowych zasad instalacji, użytkowania i serwisu.

### **Bezpieczeƒstwo**

Należy używać tylko przewodu zasilania dostarczonego wraz z urządzeniem. W razie użycia innego przewodu zasilania należy sprawdzić, czy jest on zgodny ze stosownymi normami krajowymi, jeśli nie był dostarczony przez sprzedawcę. Jeśli przewód zasilania jest w jakikolwiek sposób uszkodzony, należy się skontaktować z producentem lub najbliższym autoryzowanym punktem napraw w celu wymiany.

Przewód zasilania jest używany jako główne urządzenie odłaczające. Sprawdź, czy po instalacji urządzenia sieciowe gniazdko ścienne jest łatwo dostępne.

Zasilaj monitor tylko ze źródła energii wskazanego w danych technicznych w niniejszym podręczniku lub podanego na monitorze. W razie braku pewności co do rodzaju zasilania w domu należy porozumieć się ze sprzedawcą.

Przeciążone gniazda sieci prądu zmiennego i przedłużacze są niebezpieczne. Równie niebezpieczne są wystrzepione przewody zasilania i uszkodzone wtyczki. Mogą one spowodować niebezpieczeństwo porażenia prądem elektrycznym lub niebezpieczeństwo pożaru. Skontaktuj się z technikiem serwisu w celu wymiany.

Dopóki urzàdzenie pozostaje pod∏àczone do Êciennego gniazda zasilania, nie jest ono odłaczone od źródła zasilania pradem przemiennym, nawet jeśli zostanie wyłaczone.

Nie otwieraj monitora !

- Wewnatrz nie ma elementów przeznaczonych do obsługi przez użytkownika.
- Nawet kiedy wyłącznik jest w stanie OFF (Wyłączony), wewnątrz występują niebezpieczne wysokie napiecia.
- Jeśli monitor nie działa prawidłowo, skontaktuj się ze sprzedawcą.

Aby uniknąć obrażeń ciała:

- Nie ustawiaj monitora na pochylonej półce, jeśli nie bedzie prawidłowo umocowany.
- U˝ywaj tylko podstawy zalecanej przez producenta.
- Nie wolno uderzać w ekran ani rzucać w jego kierunku żadnych przedmiotów. Może to spowodować uszkodzenie ciała lub produktu.

Aby zapobiec pożarowi lub innemu zagrożeniu:

- Zawsze wyłączaj monitor, jeśli opuszczasz pokój na dłużej niż na chwilę. Nigdy nie pozostawiaj monitora włączonego wychodząc z domu.
- Zadbaj, aby dzieci nie wrzucały ani nie wkładały żadnych przedmiotów do otworów obudowy monitora. Na niektórych częściach wewnętrznych występują wysokie napiecia.
- Nie dodawaj akcesoriów, które nie zostały przeznaczone do tego monitora.
- Gdy monitor jest pozostawiony bez nadzoru przez dłuższy czas, wyjmij wtyczkę z gniazdka ściennego.
- W czasie burzy z wyładowaniami atmosferycznymi nigdy nie dotykaj przewodu zasilającego ani sygnałowego, gdyż jest to bardzo niebezpieczne i może spowodować porażenie pradem elektrycznym.

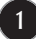

### **Instalacja**

Zadbaj, aby nic nie leżało na przewodzie zasilania ani nic po nim nie przejeżdżało oraz nie ustawiaj monitora w miejscu, w którym przewód zasilania jest narażony na uszkodzenie.

Nie korzystaj z monitora w pobliżu wody, czyli np. blisko wanny, umywalki, zlewu kuchennego, pralki, w wilgotnej piwnicy lub w pobliżu basenu pływackiego. Monitory maja w obudowie otwory wentylacyjne, aby umożliwić odprowadzanie ciepła wytwarzanego w czasie pracy. Jeśli te otwory zostana zasłoniete, gromadzace się ciepło może spowodować uszkodzenie i w jego następstwie niebezpieczeństwo pożaru. Dlatego NIE WOLNO:

- Zasłaniać dolnych otworów wentylacyjnych, ustawiając monitor na łóżku, sofie, kocu itp.
- Ustawiać monitora w obudowie, jeśli nie bedzie zapewniona należyta wentylacja.
- Zasłaniać otworów wentylacyjnych tkanina lub innym materiałem.
- Ustawiać monitora w pobliżu grzejnika, nad grzejnikiem lub innym źródłem ciepła.

Nie wolno przecierać ani uderzać aktywnej matrycy LCD żadnym twardym przedmiotem, gdy˝ mo˝e to doprowadziç do jej trwa∏ego porysowania, zmatowienia lub zniszczenia

Nie wolno przez dłuższy czas naciskać palcem ekranu LCD, ponieważ może to spowodowaç powstawanie obrazów wtórnych.

Na ekranie mogą pojawiać się uszkodzone punkty, na przykład czerwone, zielone lub niebieskie plamki. Nie ma to jednak wpływu na sprawność monitora

Aby na monitorze LCD uzyskać jak najlepsza jakość obrazu, należy stosować zalecana rozdzielczość. Ustawienie innej rozdzielczości może spowodować przeskalowanie lub inne przetworzenie obrazu wyświetlanego na ekranie. Jest to jednak naturalna cecha panelu LCD o ustalonej rozdzielczości.

Jeśli nieruchomy obraz jest wyświetlany na ekranie przez dłuższy czas, może on spowodować uszkodzenie ekranu i może zostać na nim utrwalony. Należy upewnić się, że jest włączona opcja wygaszacza ekranu. Efekt ten występuje również w produktach innych firm i nie jest objęty gwarancją.

Należy unikać uderzeń w ekran i jego boki lub rysowania po nich metalowymi przedmiotami. W przeciwnym razie może dojść do uszkodzenia ekranu.

Przenosić urządzenie, trzymając oburącz, panelem do przodu. Jeśli urządzenie upadnie, może ulec zniszczeniu i spowodować porażenie prądem lub pożar. Skontaktować się z autoryzowanym serwisem w celu naprawy.

Unikaç wysokich temperatur i wilgoci.

### **Czyszczenie**

- Przed czyszczeniem ekranu LCD należy odłaczyć zasilanie
- Stosować lekko wilgotną (nie mokrą) ściereczkę. Nie wolno używać aerozoli bezpośrednio na ekran monitora, ponieważ nadmiar rozpylanej cieczy może spowodować porażenie pradem elektrycznym.
- Podczas czyszczenia produktu odłączyć przewód zasilania i przecierać delikatnie miekka szmatka, aby uniknać zarysowań. Nie wolno czyścić urządzenia mokra szmatka ani rozpylać wody lub innych cieczy bezpośrednio na urzadzenie. Może to spowodować porażenie pradem elektrycznym. Nie używać chemikaliów, takich jak benzen, rozcieńczalnik lub alkohol.
- Spryskać miekka szmatke woda od 2 do 4 razy, a nastepnie wyczyścić szmatka przednią obudowę, przecierając tylko w jednym kierunku. W przypadku użycia zbyt mokrej szmatki na produkcie moga pozostać ślady.

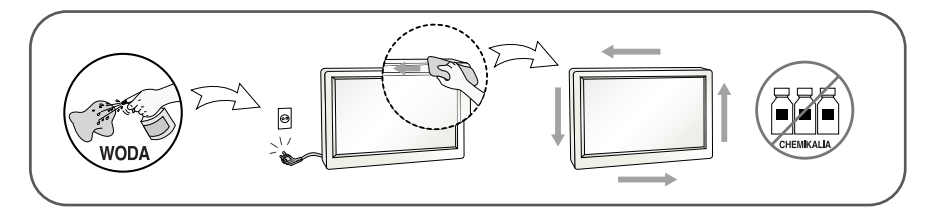

### **Pakowanie**

■ Nie należy wyrzucać oryginalnego opakowania i pudełka. Stanowią one idealny pojemnik do transportowania urządzenia. Kiedy urządzenie jest przewożone w inne miejsce, należy je zapakować w oryginalne opakowanie.

### **Z∏omowanie (Tylko w monitorach LCD z lampà Hg)**

- Lampa fluoroscencyjna użyta w tym produkcie zawiera niewielką ilość rtęci.
- Urządzenia tego nie należy wyrzucać wraz ze zwykłymi odpadami domowymi.
- Złomowanie tego produktu musi odbywać sie zgodnie z lokalnymi przepisami.

### Akcesoria

### **!!! Dzi´kujemy za wybranie produktów firmy LGE !!!**

Należy się upewnić, że w opakowaniu monitora znajdują się następujące elementy. W przypadku braku jakiegokolwiek elementu należy skontaktować się ze sprzedawcą.

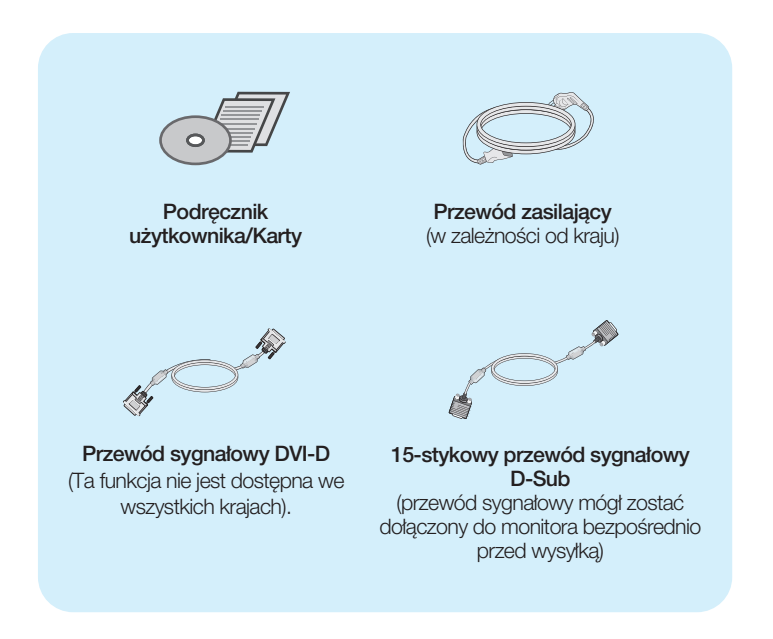

#### **UWAGA**

- Akcesoria moga wyglądać nieco inaczej niż elementy pokazane na rysunku.
- Dla zachowania zgodności ze standardami określonymi dla tego produktu, należy stosować jedynie ekranowane przewody sygnałowe (15-stykowy przewód D-Sub czy DVI-D) wyposażone w rdzenie ferrytowe.

Przed rozpoczęciem konfigurowania monitora należy się upewnić, że monitor, system komputerowy i inne dołączone urządzenia są wyłączone.

### Umocowanie podstawy

- 1. Umieść monitor na miekkiej tkaninie ekranem skierowanym w dół.
- 2. Przymocuj podstawę do nóżki (przód, tyl), wsuwając ją w odpowiednim kierunku .

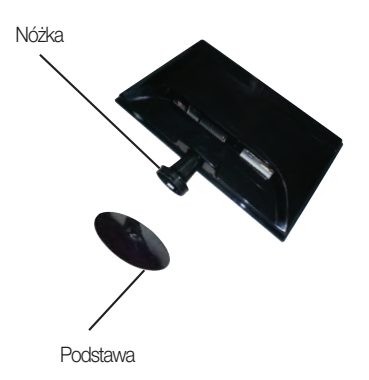

**3.** Dociśnij blokade podstawy, by była ustawiona prostopadle.

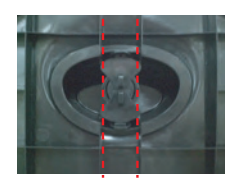

4. Po zmontowaniu wszystkich elementów ostrożnie podnieś monitor i ustaw go ekranem do przodu.

Ważne

- Na tej ilustracji przedstawiono ogólny model połaczenia. Twój monitor może się różnić od elementów pokazanych na rysunku.
- Nie przenoś monitora w pozycji do góry nogami, trzymając go tylko za podstawę. Monitor może upaść i ulec uszkodzeniu lub zranić Cie w stope.

### Demontaż podstawy

1. Połóż poduszke lub miekka tkanine na płaskiej powierzchni.

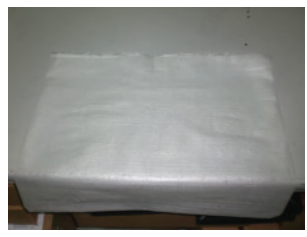

2. Umieść monitor na poduszce lub tkaninie ekranem skierowanym w dó∏.

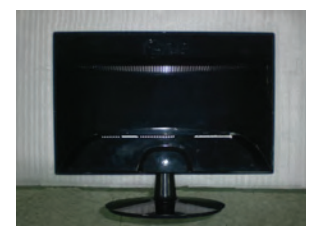

3. Przestaw blokadę na produkcie jak pokazano, po czym przekręć z kierunku pokazanym przez strzałkę.

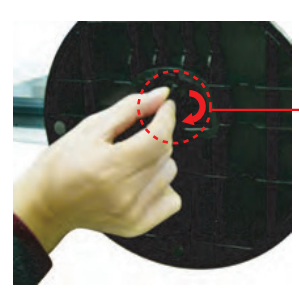

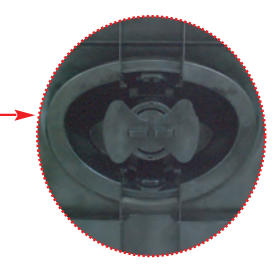

Jeśli niemożliwe jest odłączenie podstawy, nawet gdy blokada jest w pozycji zwolnionej, należy nacisnąć zaznaczony element w dół i spróbować ponownie odłączyć podstawę.

**6**

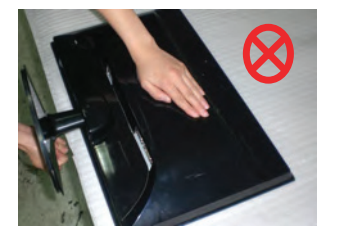

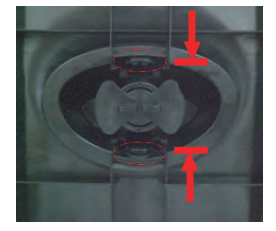

4. Pociągnij za podstawę, by ją wyjąć.

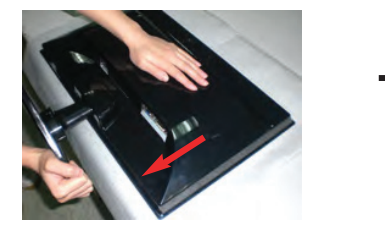

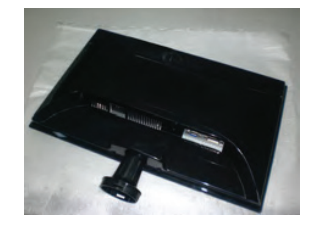

### Podłączanie monitora

Przed rozpoczęciem konfigurowania monitora należy się upewnić, że monitor, system komputerowy i inne do∏àczone urzàdzenia sà wy∏àczon.

### **Ustawianie pozycji wyświetlacza**

-Po złożeniu wyreguluj kat nachylenia, jak pokazano poniżej.

- **1.** Wypróbuj ró˝ne sposoby wyregulowania pozycji panelu w celu zapewnienia sobie maksymalnego komfortu.
	- Zakres przechylenia: -5˚~15˚

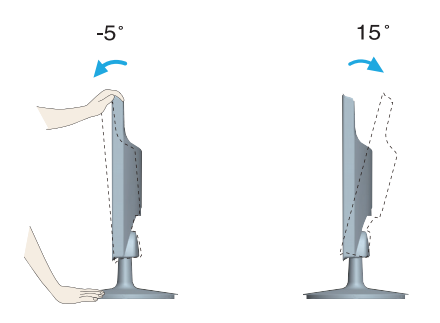

- W trakcie regulowania kàta nachylenia nie dotykaj ani nie naciskaj ekranu.
- Regulując kat nachylenia ekranu, nie wkładaj palców między główną część monitora i nóżkę. Możesz sobie przyciąć palce.

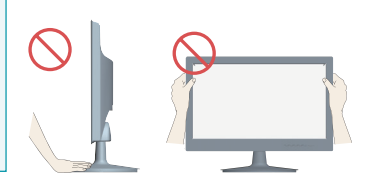

#### **ERGONOMIA**

W celu zachowania wygodnej i ergonomicznej pozycji widzenia zaleca się, aby kąt odchylenia monitora od pionu nie przekraczał pięciu stopni.

### **Pod**∏à**czanie do komputera**

- 1. Przed rozpoczeciem konfigurowania monitora należy się upewnić, że monitor, system komputerowy i inne dołączone urządzenia są wyłączone.
- $2$ . Podłącz przewód sygnału wejściowego (1) i przewód zasilania 2) w odpowiedniej kolejności, a następnie dokręć śrubę zabezpieczającą przewód sygnału wejściowego.

**A** Podłącz przewód DVI-D (sygnału cyfrowego)

**B** Podłącz przewód D-Sub (sygnału analogowego)

#### **UWAGA**

- Jest to uproszczony rysunek tyłu monitora.
- Ten rysunek odnosi sie do modelu ogólnego.Twój monitor może się różnić od przedstawionego na ilustracji.

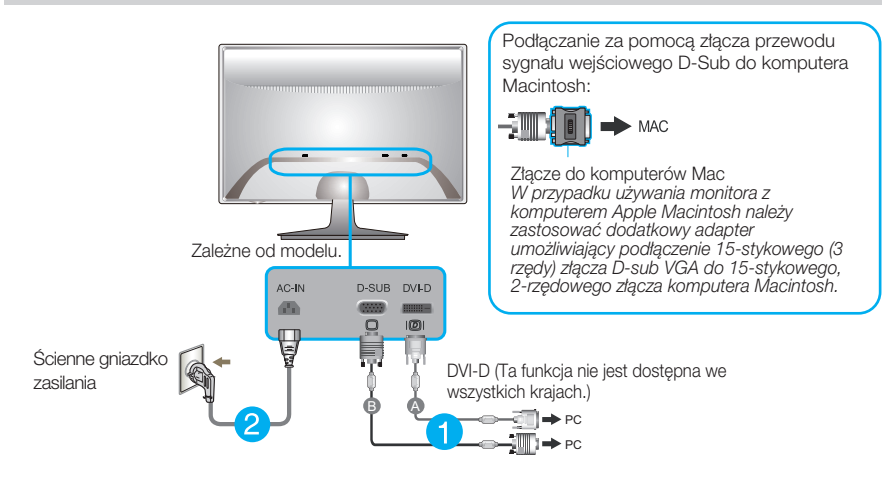

 $3$ . Naciśnij przycisk power (zasilanie) na przednim panelu, aby włączyć zasilanie. Po włączeniu monitora funkcja Self Image Setting Function (automatyczne ustawianie obrazu) jest włączana automatycznie. (Tylko tryb analogowy)

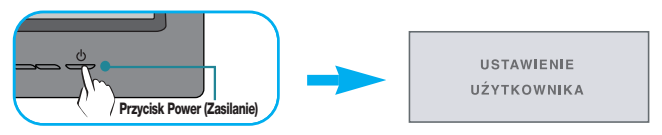

#### **UWAGA**

"Funkcja automatycznego ustawiania obrazu"? Ta funkcja zapewnia optymalne ustawienia monitora. Gdy u˝ytkownik po raz pierwszy pod∏àczy monitor do komputera, funkcja ta automatycznie dostosuje ustawienia wyświetlacza optymalnie do sygnałów wejściowych.

Funkcja "AUTO" (Auto)? Gdy podczas używania urządzenia lub po zmianie rozdzielczości wystąpią takie problemy jak rozmazany ekran, rozmazane litery, migotanie ekranu lub przekrzywienia ekranu, naciśnij przycisk funkcji "AUTO" (Auto), aby poprawić rozdzielczość.

### **Przyciski na panelu przednim**

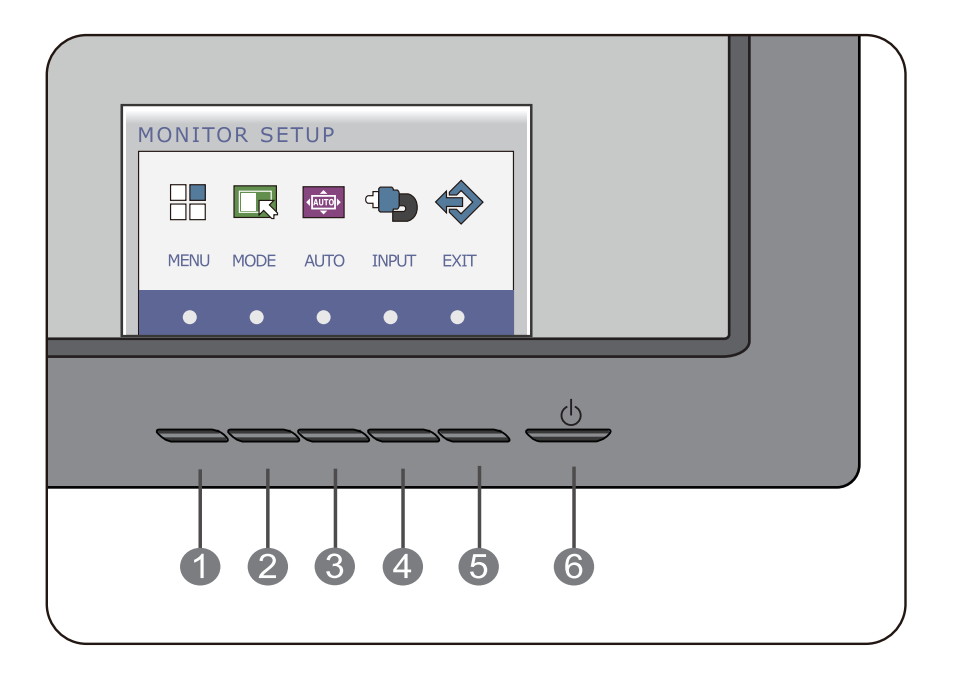

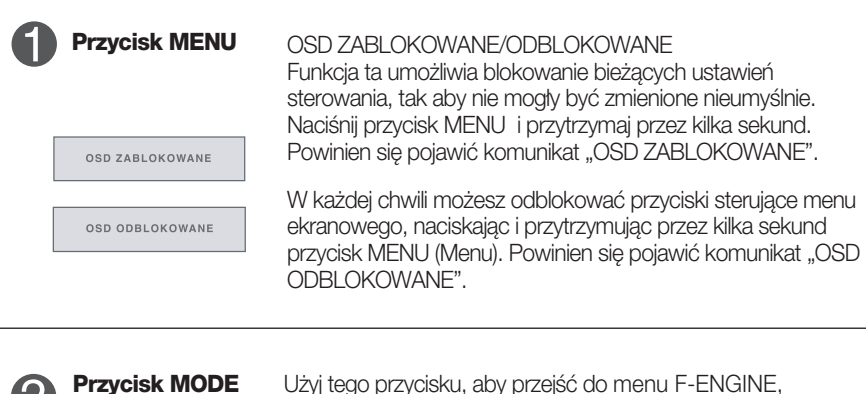

PROPORCJE OBRAZU, PHOTO EFFECT. Więcej informacji można znaleźć na stronie 17.

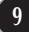

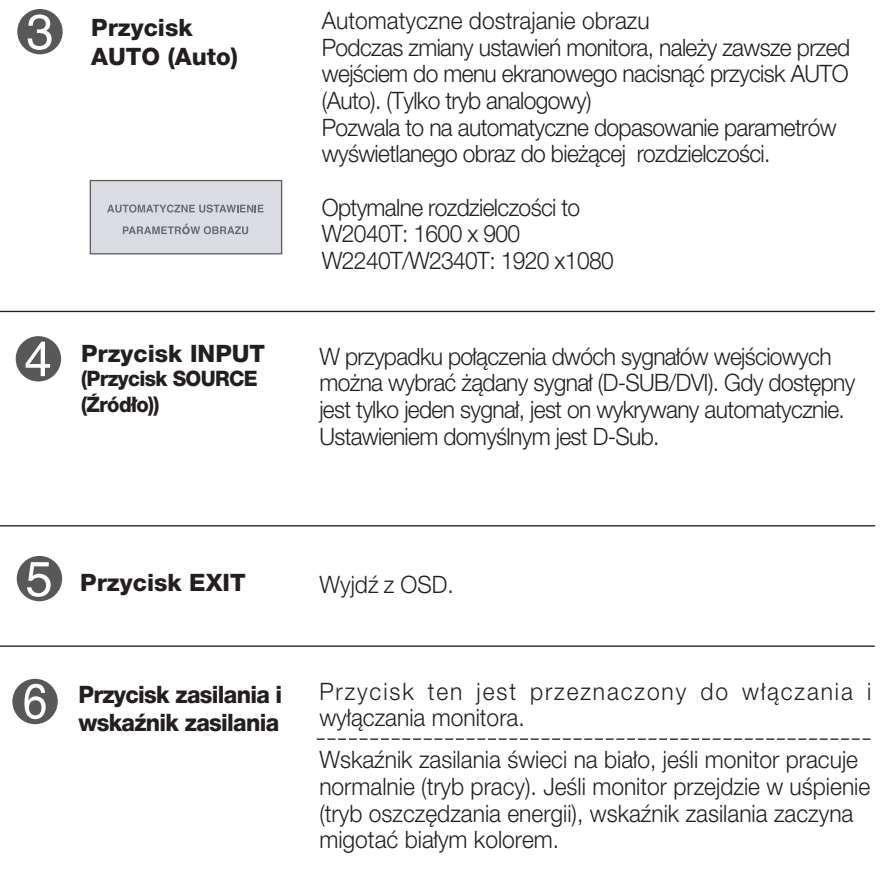

### **Regulacja ekranu**

Za pomocà systemu menu ekranowego ustawianie rozmiarów obrazu, jego pozycji i parametrów pracy monitora jest łatwe i szybkie. W celu zaznajomienia użytkownika z elementami sterującymi poniżej podano krótki przykład.

Niniejszy rozdział zwiera opis dostępnych elementów regulacyjnych i wybieranych parametrów, które są dostępne za pomocą menu ekranowego.

Aby wykonać regulacje w menu ekranowym, należy postępować według poniższej procedury:

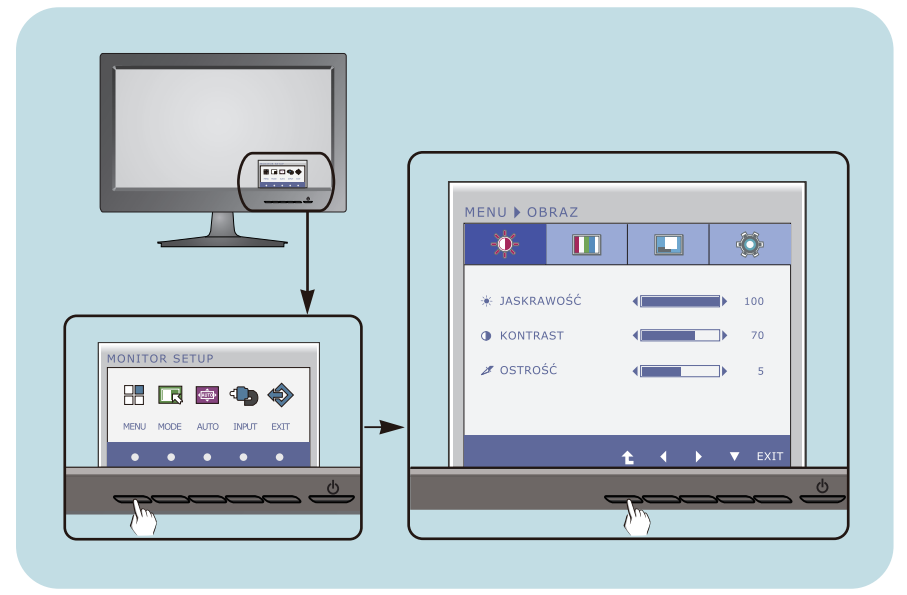

- Naciśnij przycisk funkcyjny, aby wyświetlić menu OSD.
- Aby przejść do wybranych funkcji, skorzystaj z odpowiednich przycisków. **2**
- Użyj przycisków ◀/▶ aby odpowiednio wyregulować obraz. Użyj przycisku  $\hat{L}$  aby wybrać inne elementy podmenu. **3**

**11**

Naciśnij przycisk EXIT, aby wyjść z OSD. **4**

W poniższej tabeli przedstawiono menu sterowania, regulacji i ustawień menu ekranowego (OSD).

> **DSUB**: Wejście D-SUB(Sygnał analogowy) **DVI-D**: Wejście DVI-D(Sygnał cyfrowy)

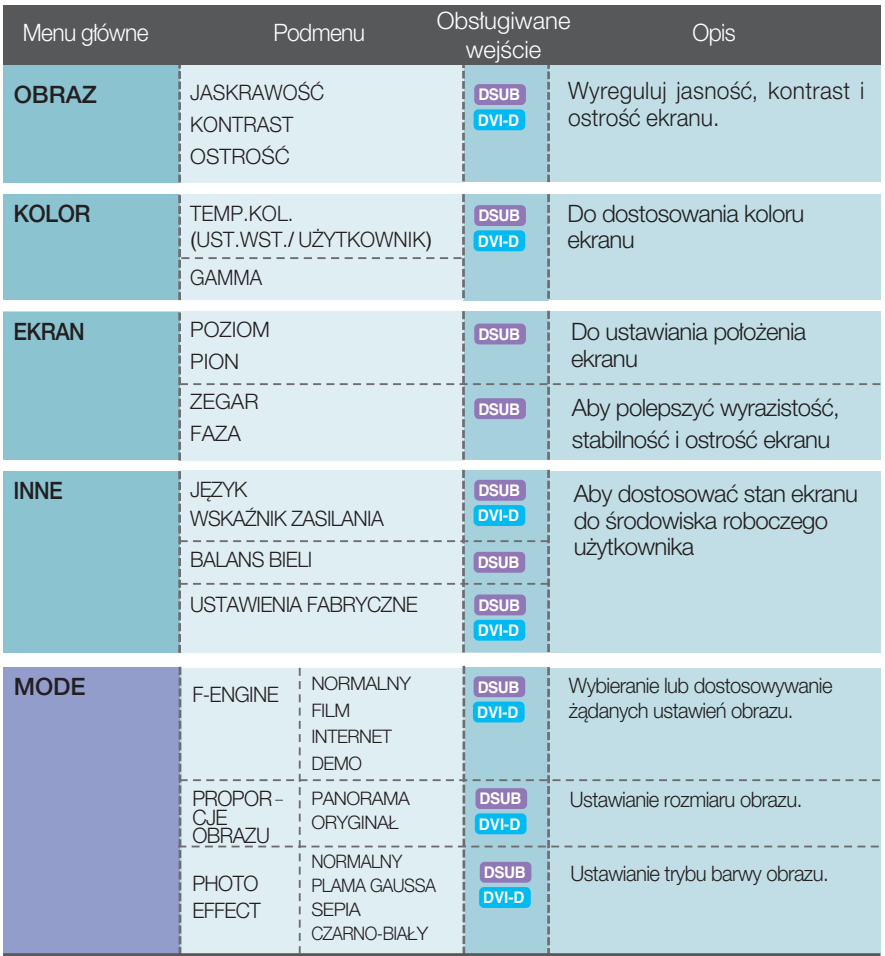

#### UWAGA

Kolejność ikon może się różnić zależnie od modelu (12~20).

**Przedstawiono procedurę wybierania i regulacji parametrów w systemie menu** ekranowego (OSD). Poniżej wymieniono jkony, ich nazwy oraz opisy wszystkich elementów pokazywanych w Menu.

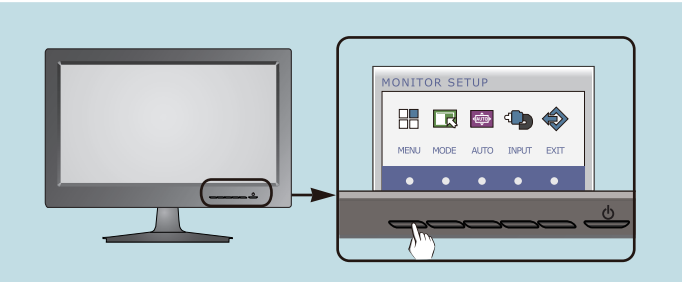

Naciśnij przycisk MENU, po czym pojawi się główne menu ekranowe (OSD).

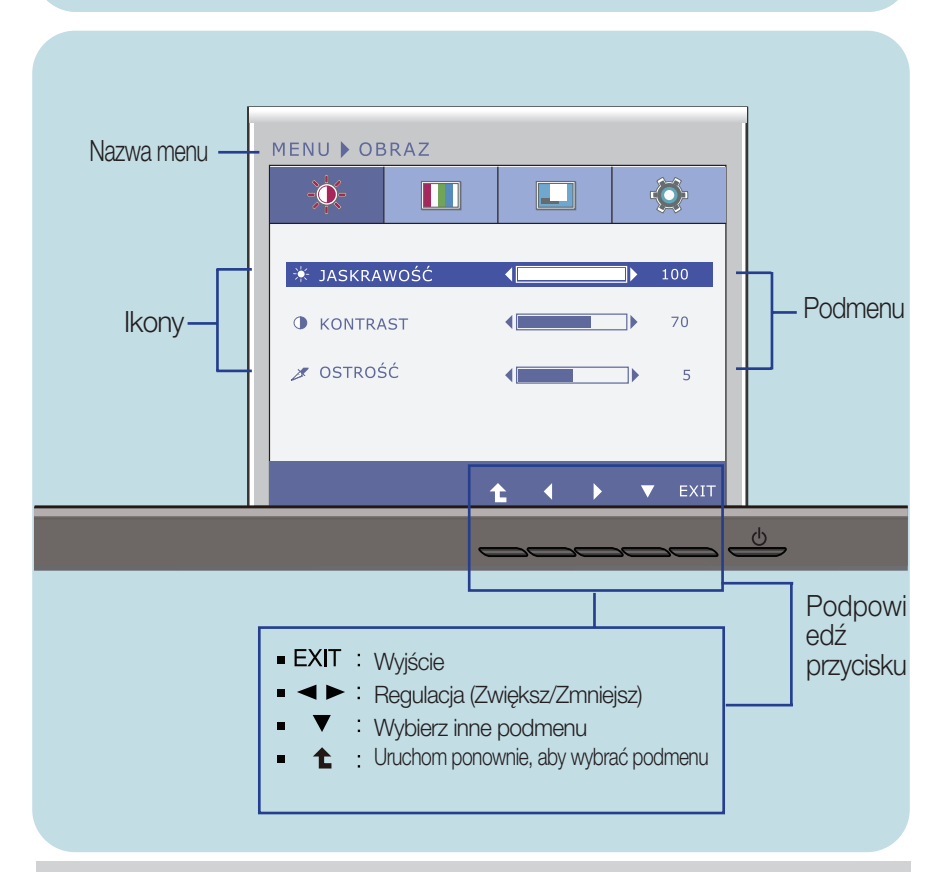

#### UWAGA

Języki OSD (menu ekranowego) na monitorze mogą się różnić od przedstawionych w podręczniku.

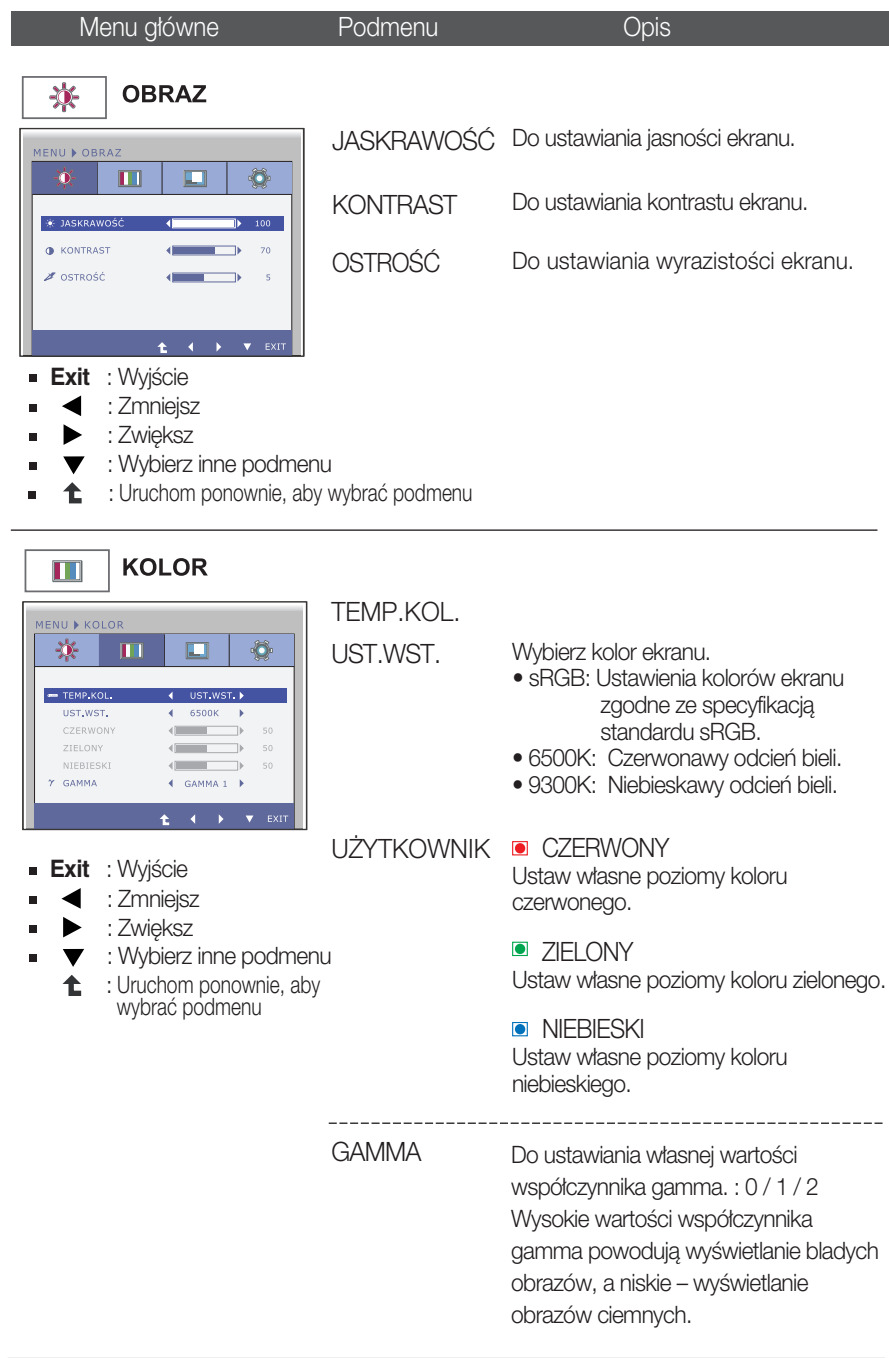

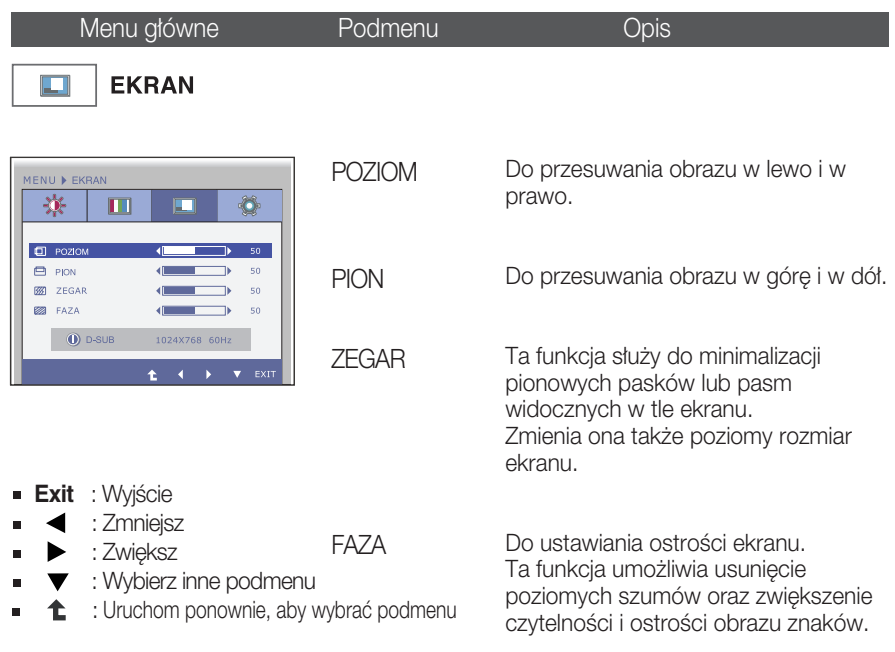

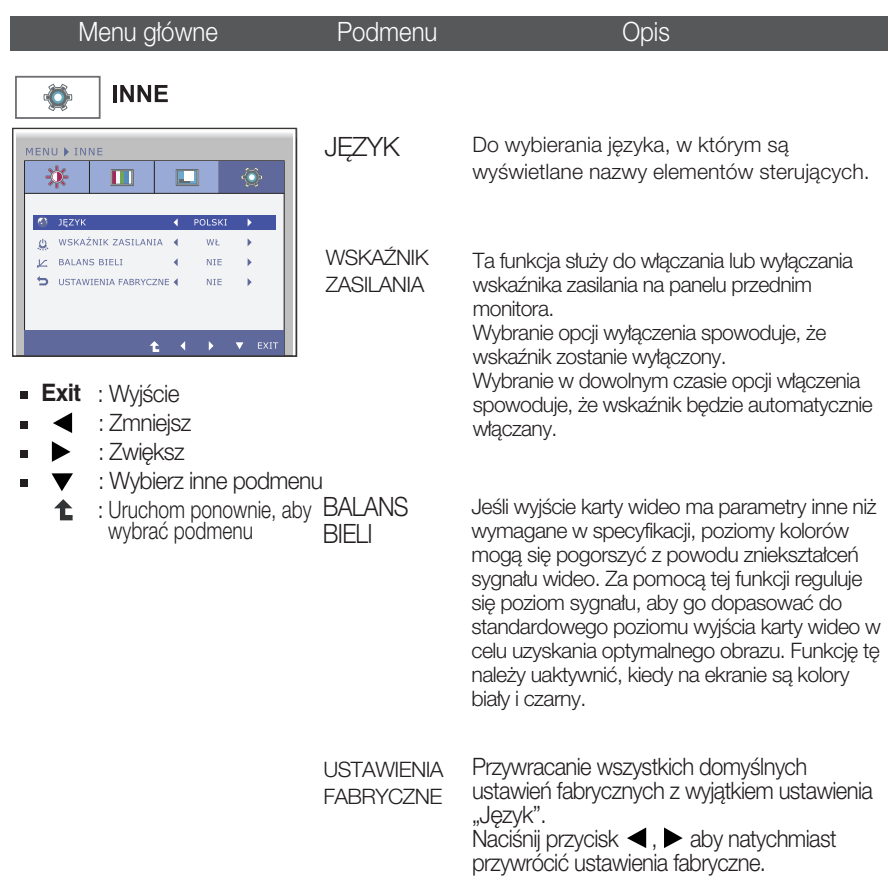

#### UWAGA

Jeśli to nie poprawi obrazu na ekranie, należy przywrócić domyślne ustawienia fabryczne. W razie potrzeby należy ponownie użyć funkcji BALANS BIELI Funkcja ta może być włączona tylko wtedy, gdy sygnał wejściowy jest sygnałem analogowym.

**Przedstawiono procedure wybierania i regulacji parametrów w systemie menu** ekranowego (OSD). Poniżej wymieniono ikony, ich nazwy oraz opisy wszystkich elementów pokazywanych w Menu.

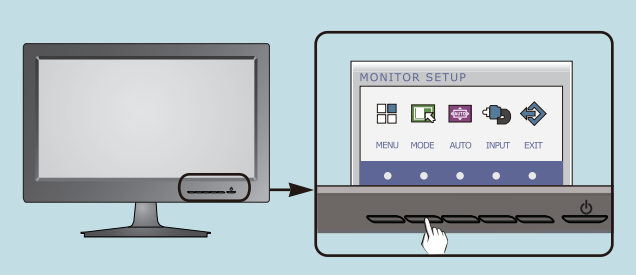

Naciśnij przycisk MODE po czym pojawi się główne menu ekranowe (OSD).

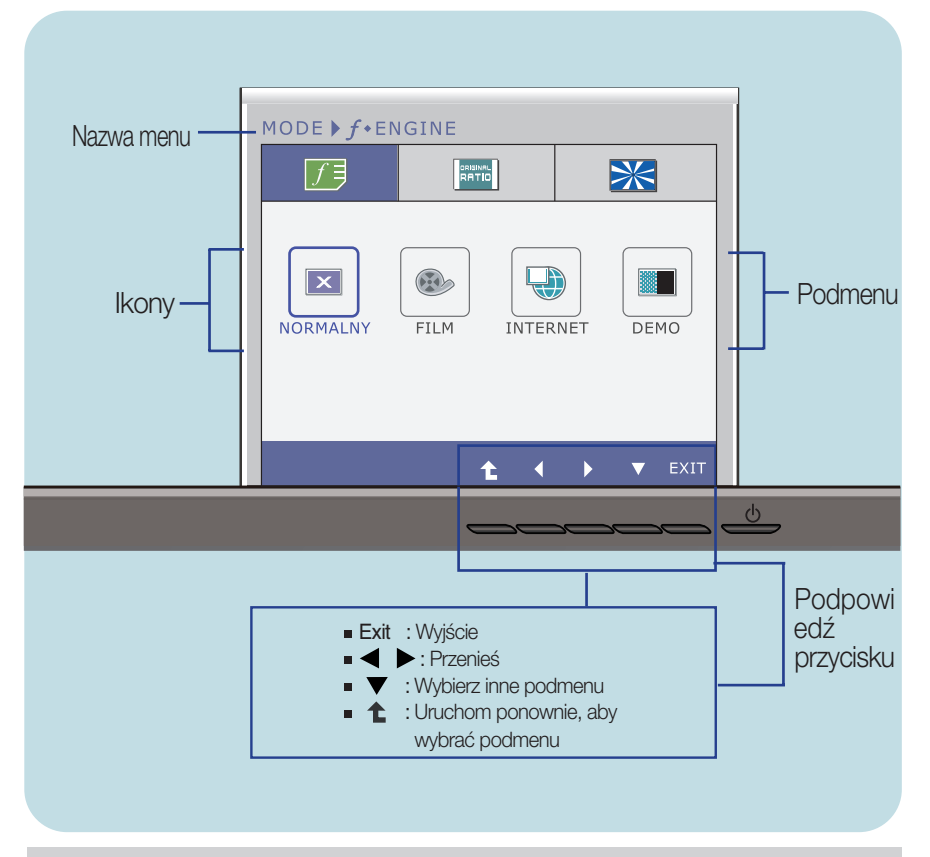

#### UWAGA

Języki OSD (menu ekranowego) na monitorze mogą się różnić od przedstawionych w podręczniku.

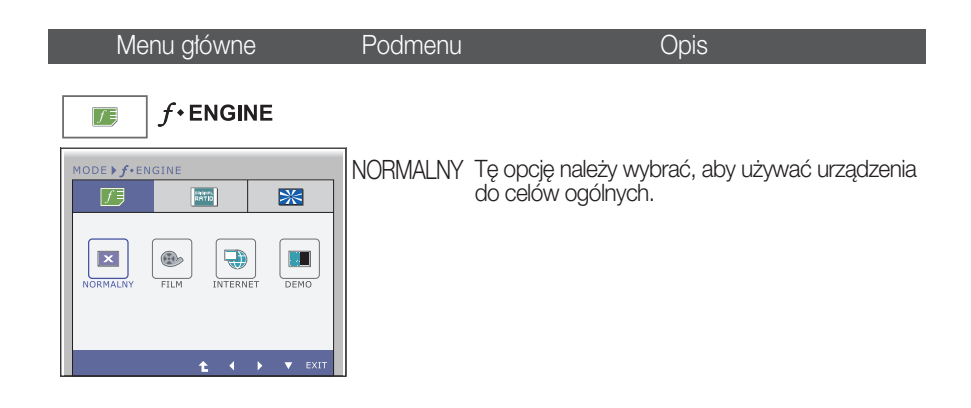

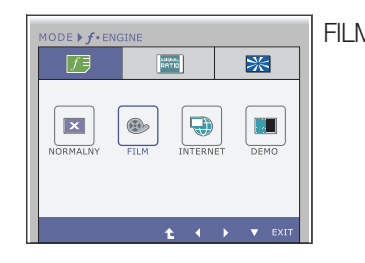

FILM Tryb ten zapewnia najlepszą jakość obrazu podczas oglądania wideo lub filmów.

MODE  $\blacktriangleright$   $f$  + engine  $\frac{1}{2}$ 团 采 4  $\vert x \vert$  $\Box$ O.  $t \rightarrow$ 

INTERNET Tryb ten zapewnia najlepszą jakość obrazu podczas pracy z dokumentami (w programie Word itp.)

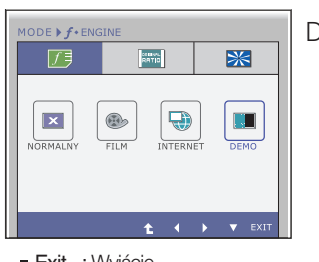

- Exit : Wyjście
- $\blacktriangleright$ : Przenieś
- $\blacktriangledown$  : Wybierz inne podmenu  $\bullet$  : Uruchom ponownie, aby
	- wybraç podmenu

DEMO Ta funkcja jest używana w sklepach w celach demonstracyjnych. Ekran jest dzielony na dwie części. Po lewej stronie wyświetlany jest tryb standardowy, a po prawej tryb wideo, co umożliwia klientom dostrzeżenie różnicy między nimi.

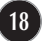

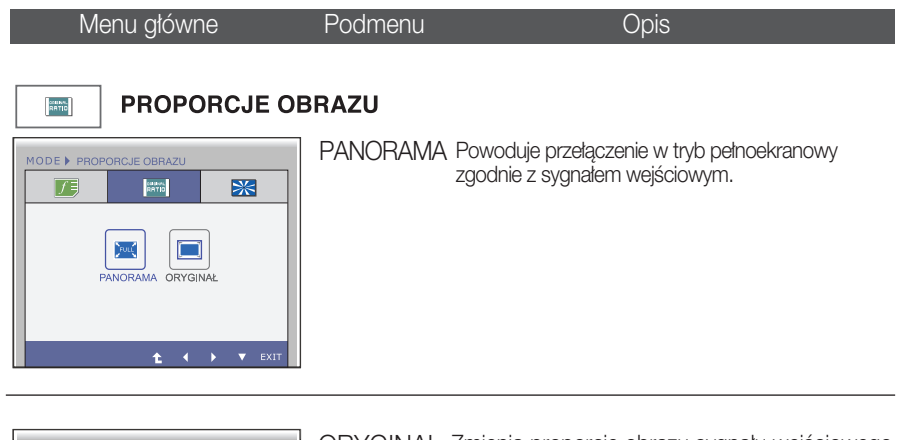

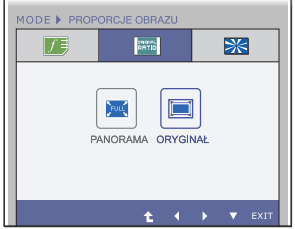

ORYGINAŁ Zmienia proporcje obrazu sygnału wejściowego na oryginalne.

> \* Ta funkcja działa tylko, jeśli rozdzielczość sygnału źródłowego jest mniejsza niż proporcje monitora (16:9).

- Exit : Wyjście
- $\blacktriangleright$ : Przenieś
- ▼ : Wybierz inne podmenu
- **1** : Uruchom ponownie, aby  $\blacksquare$ wybraç podmenu

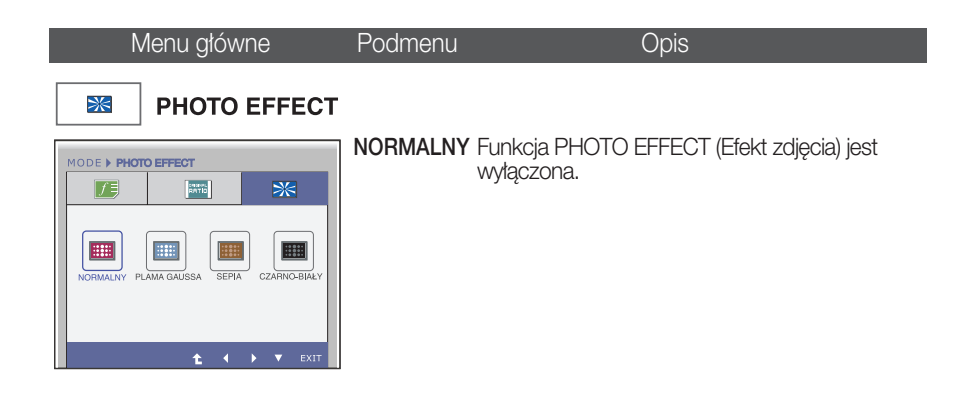

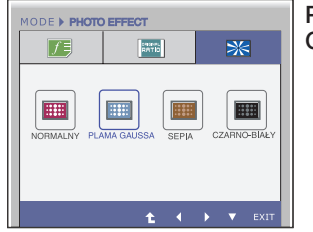

#### PLAMA GAUSSA

To menu umożliwia poprawe kolorystyki i zwiekszenie płynności obrazu.

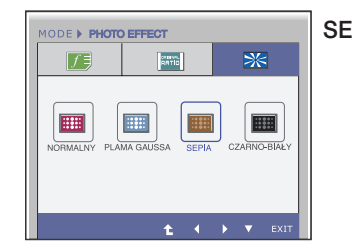

SEPIA Wybranie tego menu powoduje uzyskanie efektu sepii (kolor brązowy).

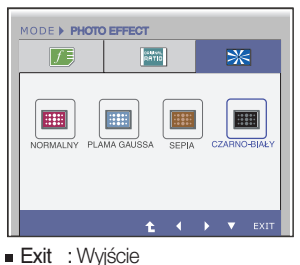

- 
- : PrzenieÊ
- $\blacktriangledown$  : Wybierz inne podmenu
- : Uruchom ponownie, aby  $\bullet$ wybraç podmenu

CZARNO-Wybranie tego menu powoduje uzyskanie **BIA**<sup>Y</sup> efektu szarości (obraz czarno-biały).

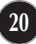

Przed wezwaniem serwisu sprawdź następujące symptomy.

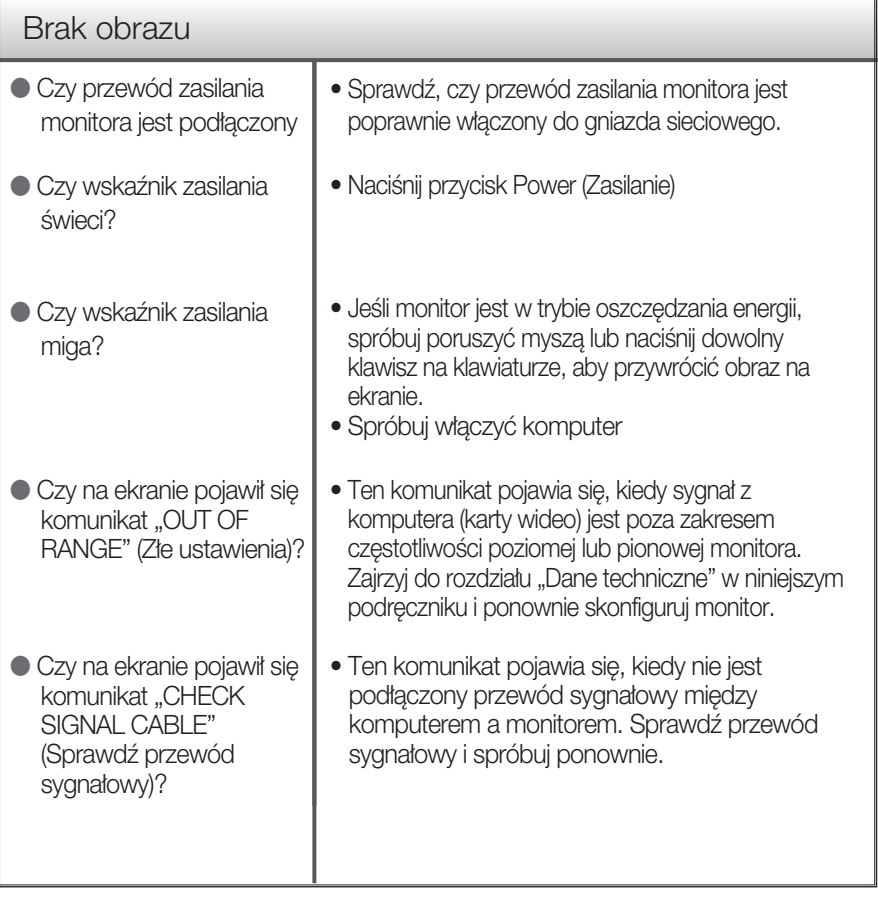

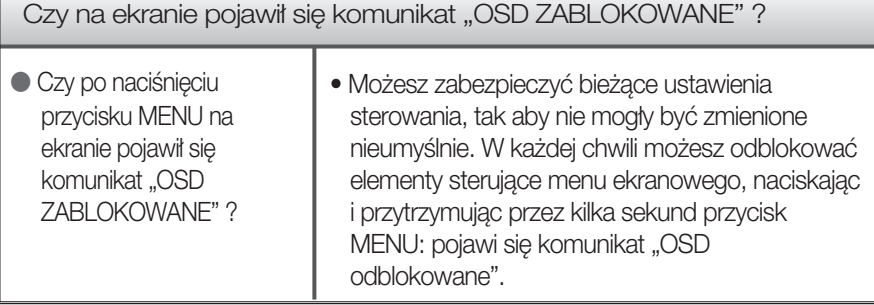

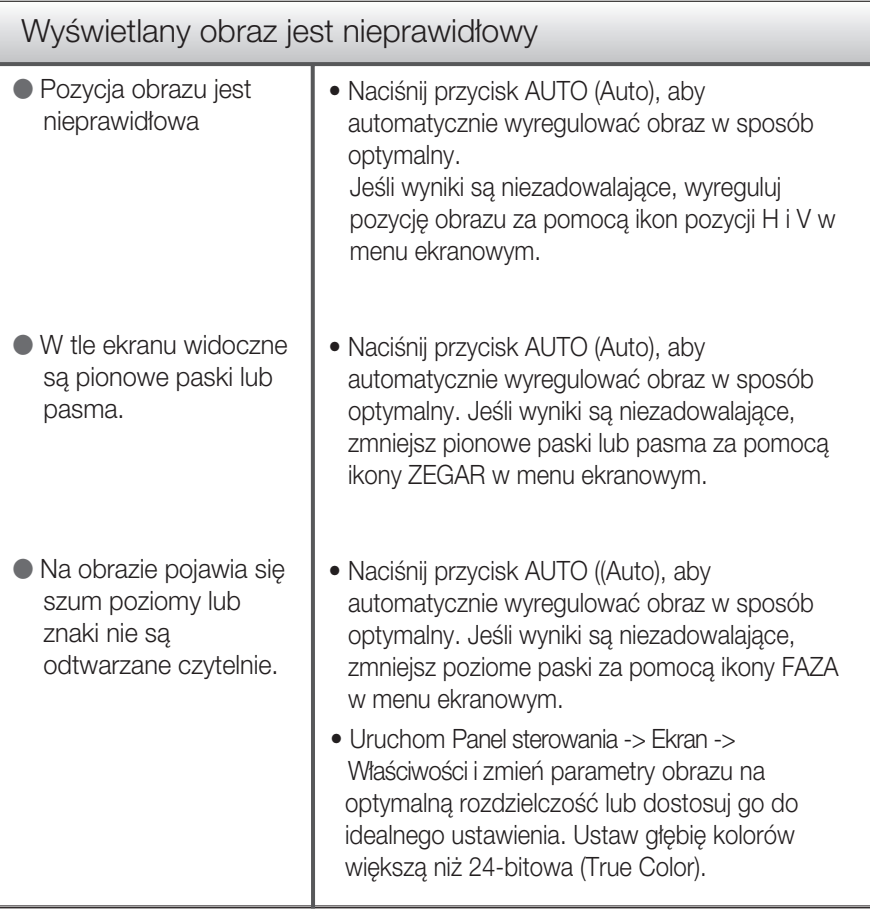

#### Ważne

- Uruchom Panel sterowania -> Ekran -> Właściwości i sprawdź, czy częstotliwość lub rozdzielczość uległy zmianie. Jeśli tak, przywróć ustawienia karty graficznej do optymalnej rozdzielczości.
- JeÊli zalecana rozdzielczoÊç (optymalna rozdzielczoÊç) nie jest wybrana, wyświetlane litery mogą być rozmazane, a obraz może być przyciemniony, przycięty lub skośny. Upewnij się, że wybrana została zalecana rozdzielczość.
- Metody konfiguracji mogą być różne w przypadku różnych komputerów i systemów operacyjnych, a wspomniana wyżej rozdzielczość może nie być obsługiwana przez kartę wideo. W takim przypadku należy zapytać producenta komputera lub karty wideo.

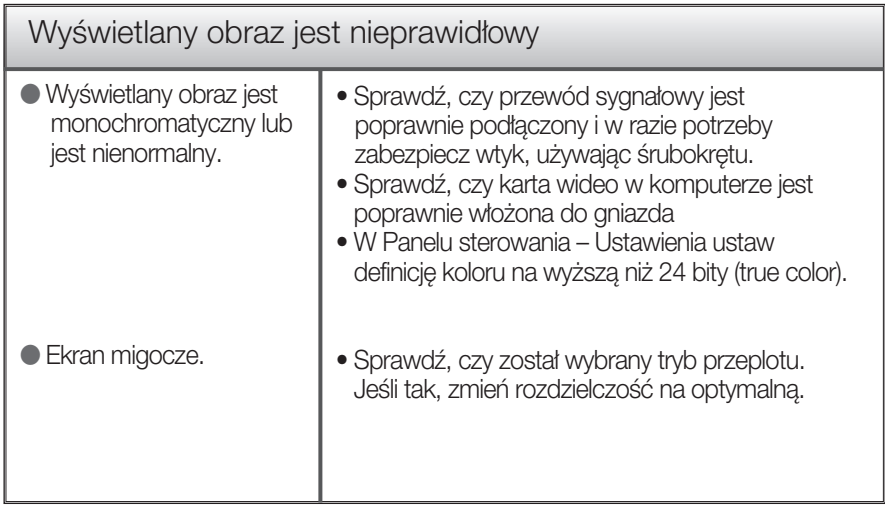

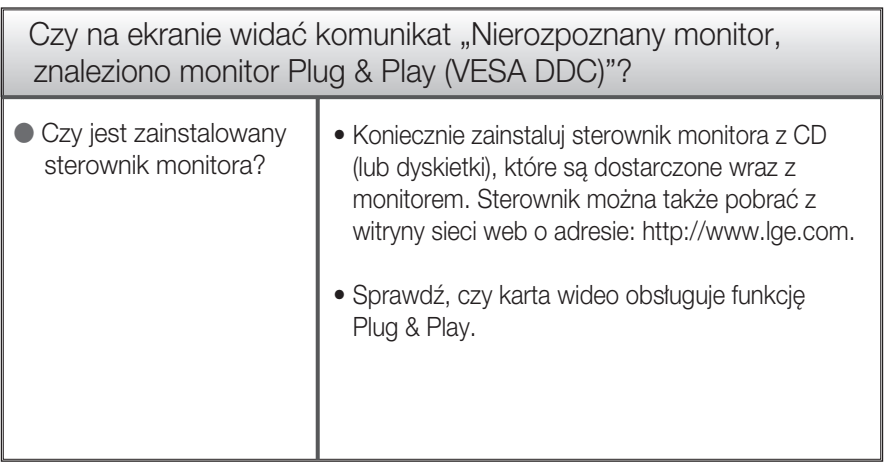

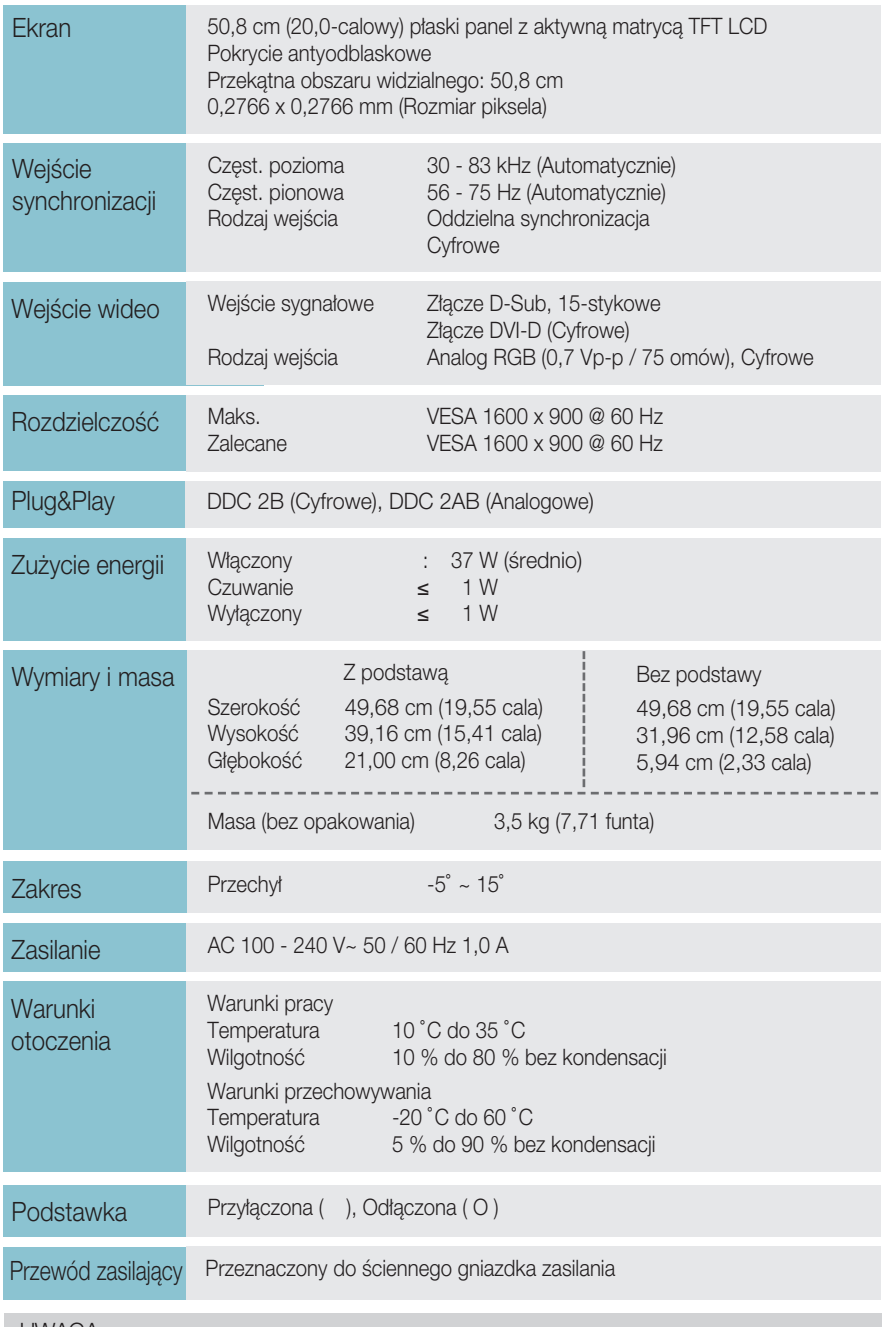

UWAGA

Informacje w tym dokumencie mogà ulec zmianie bez powiadomienia.

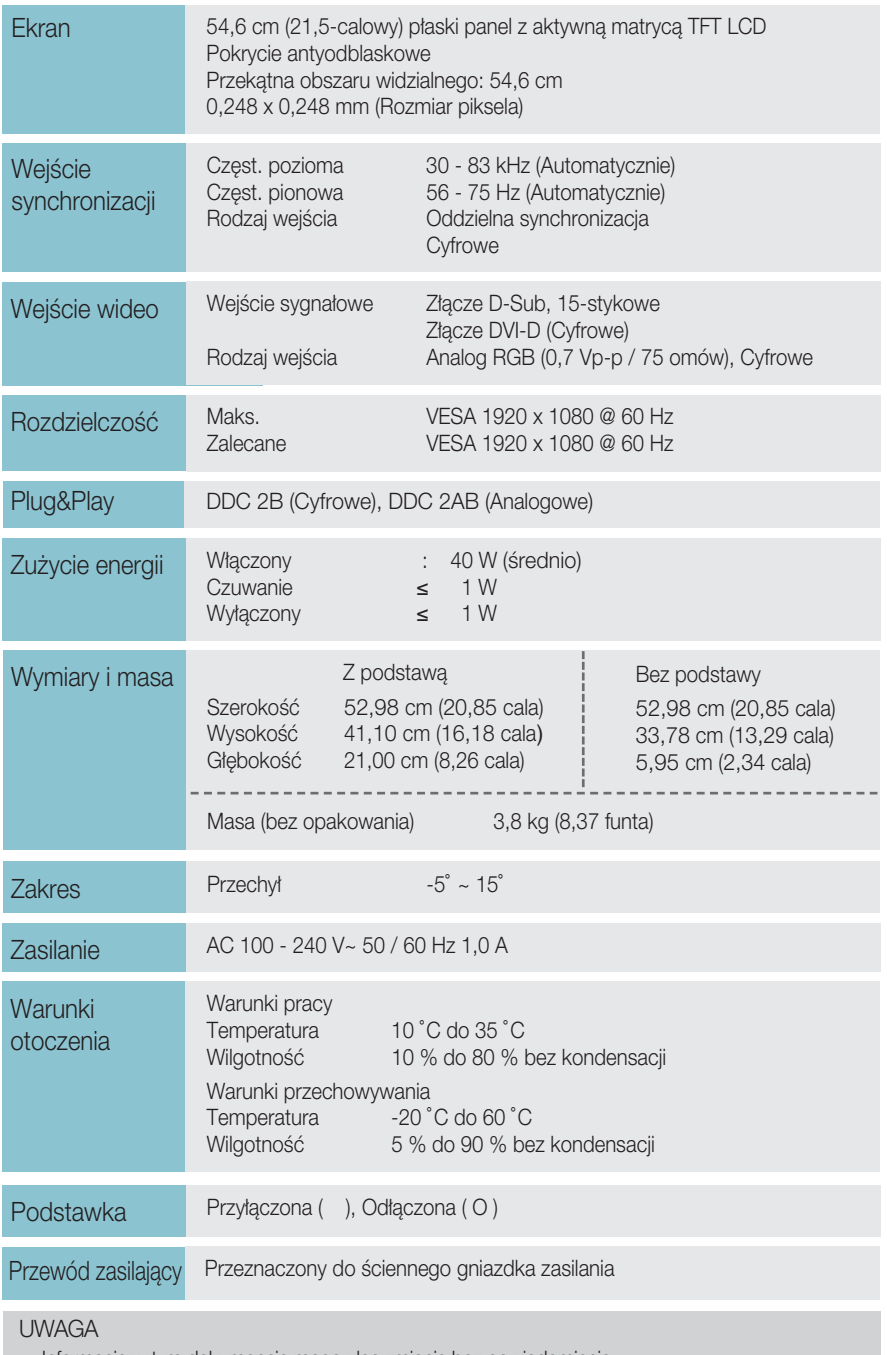

Informacje w tym dokumencie mogà ulec zmianie bez powiadomienia.

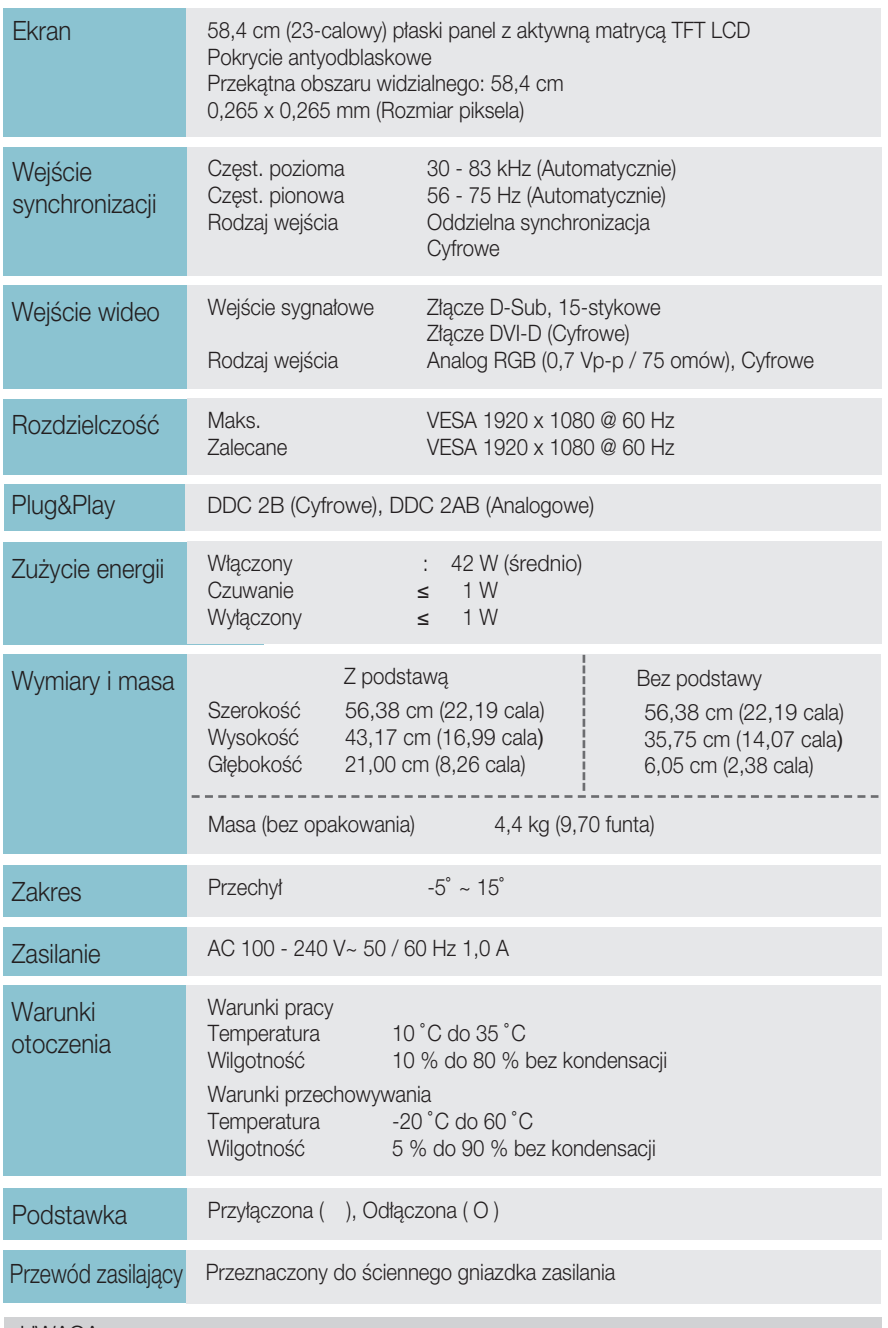

UWAGA

Informacje w tym dokumencie mogà ulec zmianie bez powiadomienia.

### **Tryby wstępnie ustawione (Rozdzielczość)**

**W2040T** 

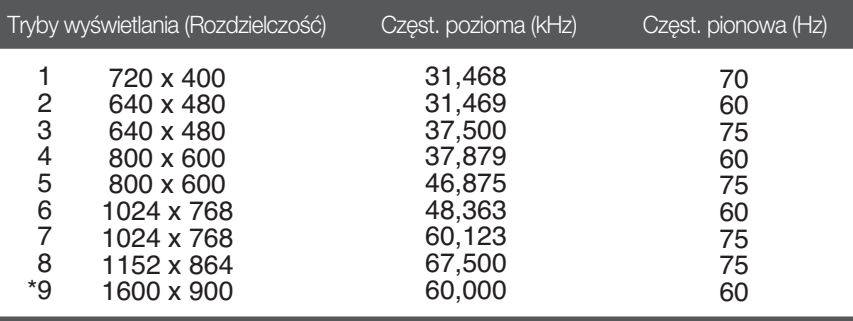

\*Tryb zalecany

W2240T/W2340T

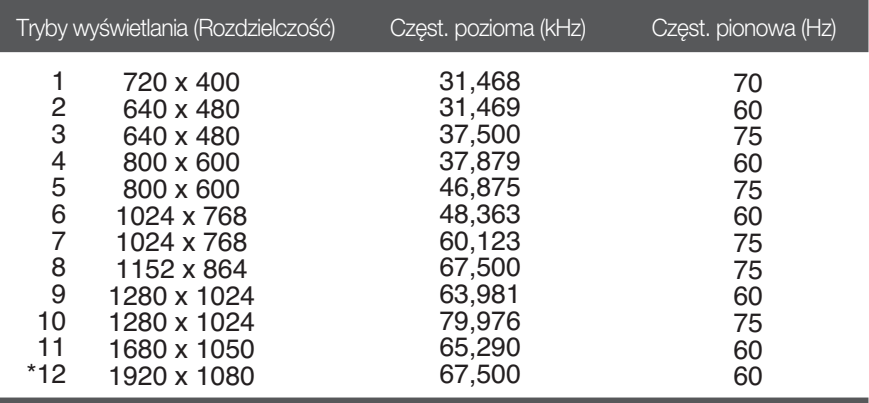

\*Tryb zalecany

### **Wskaênik**

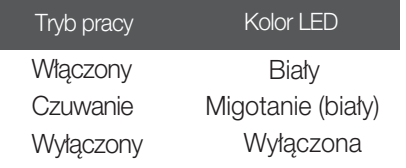

# **Digitally yours**

LG Electronics Polska Sp. z o. o. Al. Jerozolimskie 162a 02-342 Warszawa tel.: 0801-545454 (LGLGLG) faks: 022-48-17-888 www.lge.pl

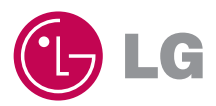